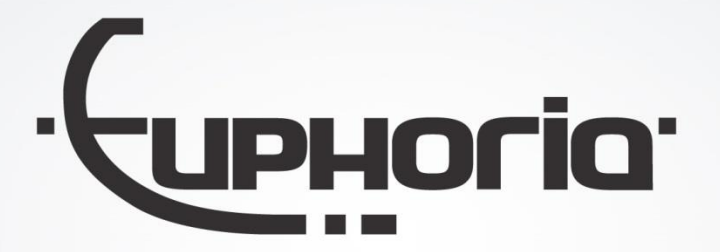

# Release Notes MobiliteitsNET 2017-3

Euphoria Software | Wilhelminapark 36 | 5041 EC Tilburg T: +31(0)13 460 92 80 | info@cabman.nl | www.cabman.nl

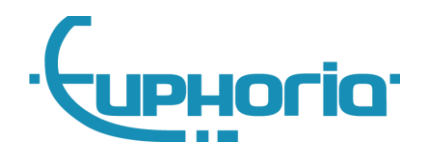

# **Inhoudsopgave**

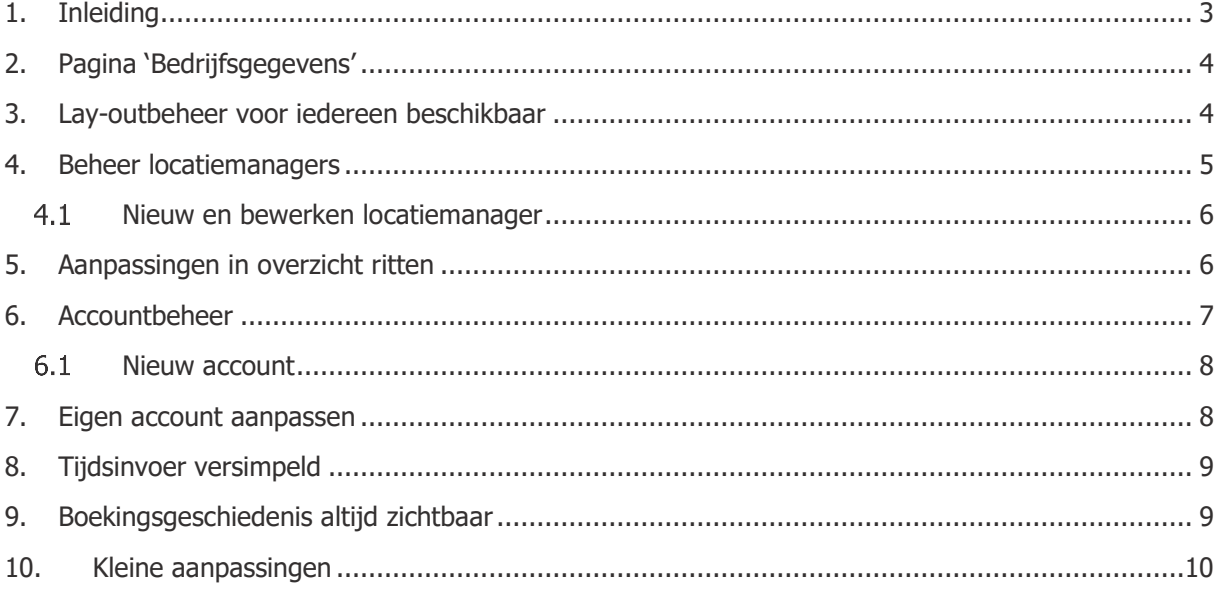

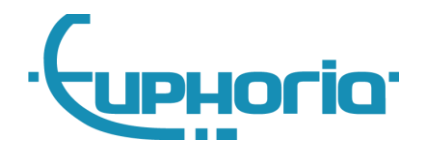

## <span id="page-2-0"></span>**1. Inleiding**

In deze release van MobiliteitsNET hebben we ons onder andere gericht om functionaliteit die al wel in Cabman Online zit ook beschikbaar te maken in MobiliteitsNET. Zo hebben we onder andere inzage toegevoegd voor eigen bedrijfsgegevens, hebben we accountbeheer toegevoegd en kunnen er locatiemanagers worden beheerd. Daarnaast zijn er verschillende aanpassingen doorgevoerd om het gebruiksgemak van MobiliteitsNET te verbeteren. Zo zijn tijdvelden nu makkelijker in gebruik, worden de velden telefoonnummer en e-mailadres automatisch ingevuld wanneer een reiziger wordt geselecteerd bij het aanmaken van een boeking en is het altijd zichtbaar wie een boeking heeft aangemaakt en wie de boeking als laatst heeft gewijzigd.

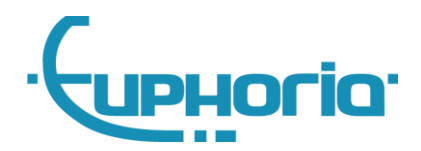

# <span id="page-3-0"></span>**2. Pagina 'Bedrijfsgegevens'**

In deze release is er voor vervoerders en opdrachtgevers de pagina 'Bedrijfsgegevens' toegevoegd. U klikt hiervoor rechtsboven op de gebruikersnaam en klikt dan op 'Bedrijfsgegevens'. Onderstaand scherm verschijnt dan.

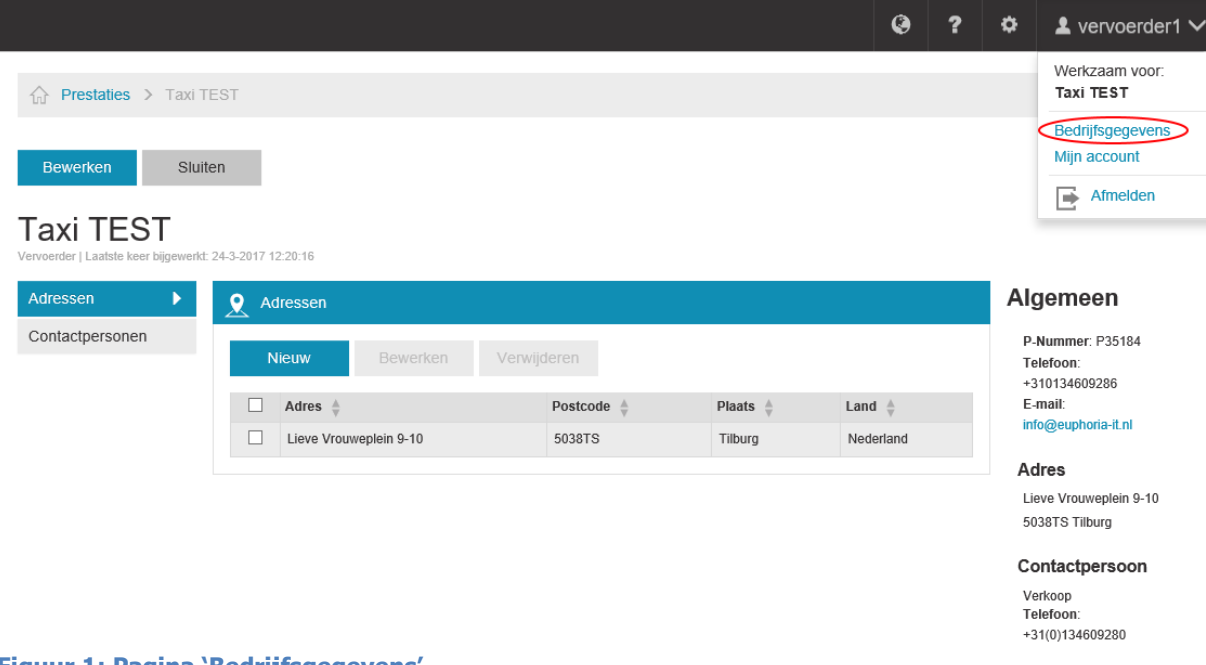

#### **Figuur 1: Pagina 'Bedrijfsgegevens'**

Op deze pagina kan naast algemene informatie tevens informatie gevonden worden over adressen en contactpersonen van het bedrijf. Daarnaast kan deze informatie hier worden beheerd en kan de algemene informatie bewerkt worden door linksboven op de knop 'Bewerken' te klikken.

#### <span id="page-3-1"></span>**3. Lay-outbeheer voor iedereen beschikbaar**

Sinds deze release is het voor iedereen mogelijk om de lay-out aan te passen, voorheen moest dit door ons apart worden aangezet. In het kort kan er via deze pagina een persoonlijke huisstijl worden ingesteld, wat ervoor zorgt dat alle gebruikers waar u de eigenaar van bent deze huisstijl te zien krijgt. Uw persoonlijke huisstijl kunt u aanpassen door naar de pagina 'Instellingen' te gaan.

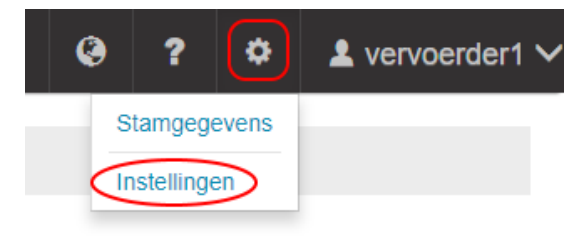

**Figuur 2: Navigeren naar pagina 'Instellingen'**

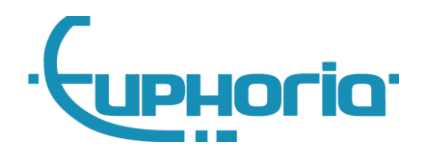

### <span id="page-4-0"></span>**4. Beheer locatiemanagers**

Het is vanaf nu mogelijk om locatiemanagers in MobiliteitsNET te beheren. Onder het menu-item 'Relaties' is er een nieuwe knop bijgekomen, genaamd 'Managers'. Als u hiernaartoe navigeert, krijgt u een pagina te zien met alle locatiemanagers. In de toekomst gaan we dit uitbreiden met groepsmanagers en klachtenmanagers. Tevens kunt u op deze pagina op de knop 'Nieuw' klikken om een nieuwe locatiemanager aan te maken (hoofdstuk 4.1).

 $\ddot{\mathbf{Q}}$  $\overline{\mathbf{r}}$ ö L vervoerder1  $\bigoplus$  Mobiliteits NET  $\bigcap$  Dashboard  $\hat{A}$  Prestaties > Managers > Locatiemanager de Blob **11** Relaties \ Nieuw Verwijderen Rewerken  $\alpha$ Reizigers Locatiemanager de Blob Chauffeurs Locaties  $\mathbf{Q}$  Locaties Opdrachtgevers Accountbeheer Beheren **Managers** Diensten Weergave 10 ▼ Resultaten per pagina Locatie  $\blacktriangle \ \overline{\blacktriangledown}$  Adres  $\frac{\land}{\forall}$  $\overline{\phantom{1}}\phantom{1}$  Telefoon  $\overline{\phantom{1}}\phantom{1}$  Contactpersoon  $\overline{\phantom{1}}\phantom{1}$  Type locatie  $\frac{\pi}{2}$   $\overline{\phantom{1}}\phantom{1}$  Kostenplaats  $\frac{\pi}{2}$  $\overline{12}$  Rooster De Blob Stationsplein EINDHOVEN Anders Ritten

Als u op een locatiemanager klikt, wordt zijn detailpagina geopend (figuur 3).

**Figuur 3: Detailpagina locatiemanager**

Als u de eigenaar bent van de locatiemanager heeft u tevens de mogelijkheid om deze locatiemanager te bewerken of te verwijderen, evenals de mogelijkheid om locaties aan deze locatiemanager te (ont)koppelen en accounts te beheren.

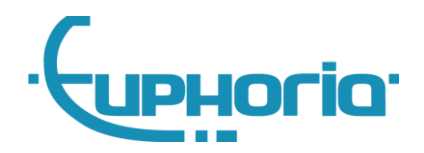

#### <span id="page-5-0"></span>**Nieuw en bewerken locatiemanager**

Als u de locatiemanager gaat bewerken, krijgt u dezelfde velden te zien als wanneer u een nieuwe locatiemanager gaat aanmaken, namelijk de velden 'Omschrijving' en 'Locaties'. Locaties toevoegen kan door op het vergrootglas te klikken, er verschijnt dan een pop-up met hierin al uw locaties waar u de locatiemanager aan kunt koppelen (figuur 4).

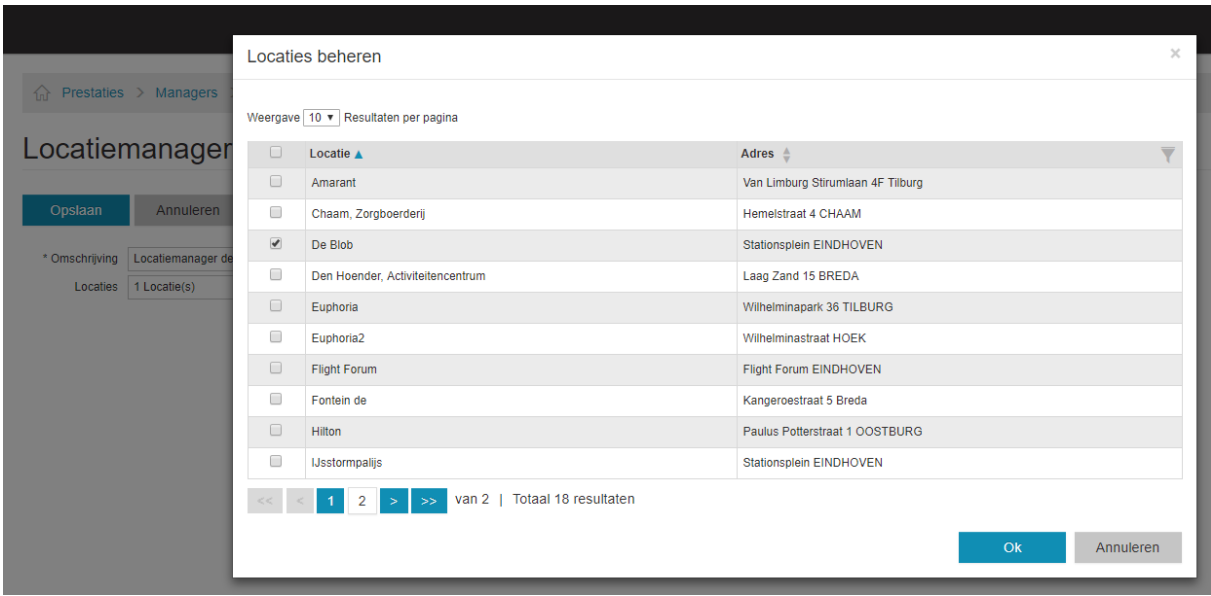

**Figuur 4: Locaties beheren**

### <span id="page-5-1"></span>**5. Aanpassingen in overzicht ritten**

Bij ritten worden nu de routenummers getoond (figuur 5), het gaat hierbij om de overzichtspagina en de detailpagina van een rit. Dit routenummer kan dienen als communicatiemiddel tussen vervoerder en opdrachtgever en kan in uw centrale-software worden toegekend.

Tevens is er op de overzichtspagina een filter bijgekomen waarmee gefilterd kan worden op een reiziger. U kunt hier op naam van de reiziger zoeken of op pasnummer. Als u een reiziger heeft geselecteerd worden alle ritten weergegeven waar deze reiziger in zit (figuur 5).

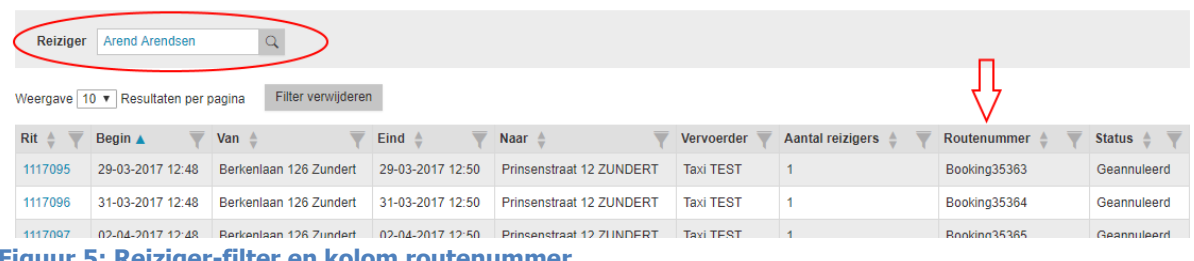

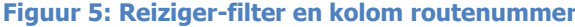

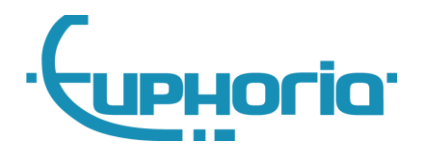

# <span id="page-6-0"></span>**6. Accountbeheer**

Voor vervoerders en opdrachtgevers is er de mogelijkheid bijgekomen om gebruikers in te zien en te beheren. Deze pagina kunt u vinden onder de stamgegevens. Klik hier onder het kopje 'Gebruikers' op 'Overzicht' om naar de overzichtspagina te gaan van alle gebruikers (figuur 6).

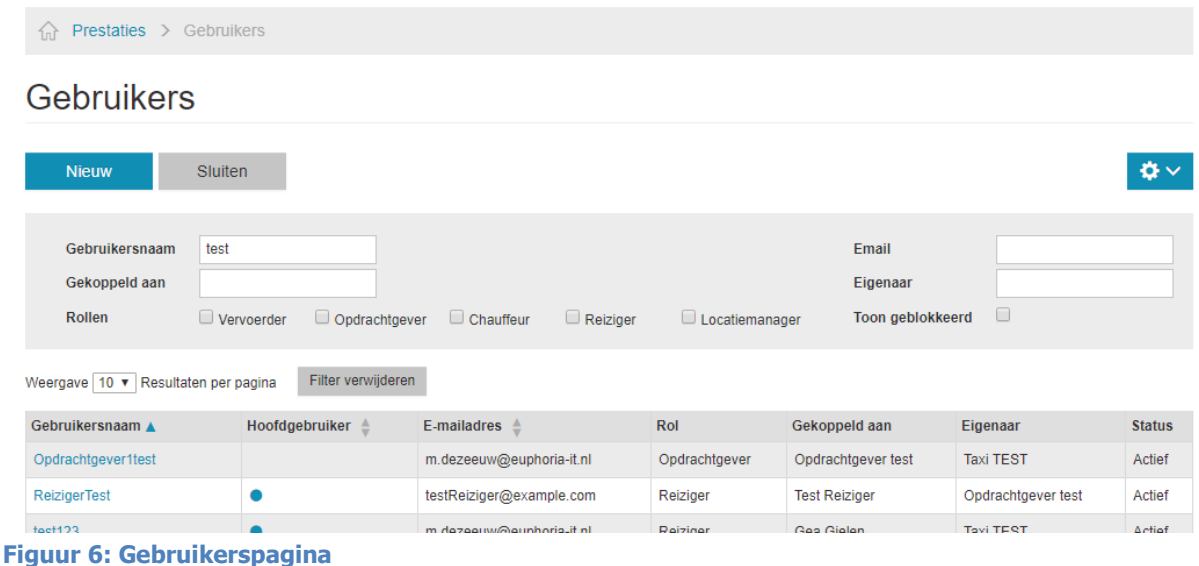

In het grijze filterblok kan er op verschillende manieren gefilterd worden, waardoor bijvoorbeeld alle gebruikers van een bepaalde vervoerder getoond kunnen worden. De detailpagina van een gebruiker kan geopend worden door op een gebruikersnaam te klikken. Via deze weg kan de gebruiker bewerkt worden en kan het wachtwoord worden aangepast.

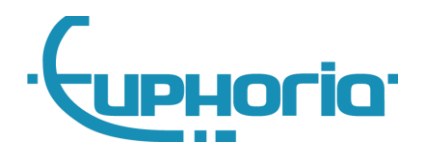

#### <span id="page-7-0"></span>**Nieuw account**

Als een nieuw account wordt aangemaakt, dient eerst een rol te worden geselecteerd, bijvoorbeeld 'Reiziger'. Vervolgens dient het account gekoppeld te worden aan een reiziger door bij het veld 'Gekoppeld aan' een reiziger te selecteren. Daarna kunt u een gebruikersnaam, e-mailadres en optioneel een wachtwoord invullen (figuur 7).

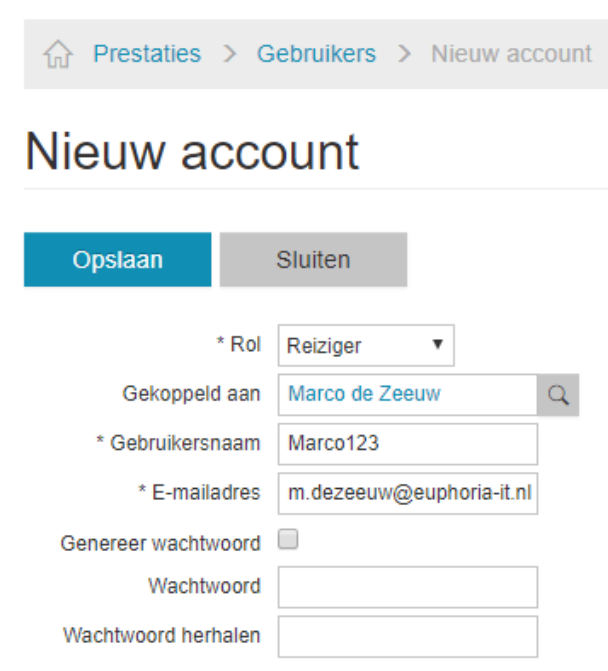

**Figuur 7: Pagina 'Nieuw account'**

# <span id="page-7-1"></span>**7. Eigen account aanpassen**

Naast de functionaliteit om accounts te beheren als vervoerder of opdrachtgever, is er nu ook de mogelijkheid bijgekomen om in MobiliteitsNET uw eigen accountgegevens aan te passen. Dit houdt in dat gebruikers, bijvoorbeeld een reiziger, voortaan hun eigen gebruikersnaam, e-mailadres of wachtwoord kunnen aanpassen. Dit kunnen ze doen door rechtsboven op hun gebruikersnaam te klikken en naar 'Mijn account' te navigeren.

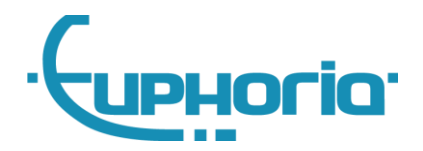

### <span id="page-8-0"></span>**8. Tijdsinvoer versimpeld**

De invoer van de tijd is nu handiger in gebruik. Nadat bij het opvragen van een reisadvies de datum wordt ingevuld, wordt direct het tijdveld geselecteerd (Figuur 8). De slider die voorheen werd getoond is weggehaald. In plaats daarvan kunt u nu een deel van de tijd invoeren, waarna de rest automatisch wordt aangevuld zodra u naar het volgende veld gaat. Als u hier bijvoorbeeld '11' in zet, wordt er automatisch '11:00' van gemaakt of als u er '930' in zet wordt hier automatisch '09:30' van gemaakt. Het invoeren van de dubbele punt is dus ook niet nodig.

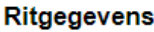

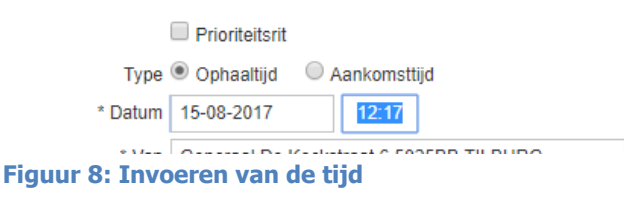

## <span id="page-8-1"></span>**9. Boekingsgeschiedenis altijd zichtbaar**

Bij een boeking is nu altijd zichtbaar wie een boeking heeft aangemaakt en wie de boeking als laatst heeft gewijzigd. Belangrijk detail is wel dat het alleen om boekingen gaat die na de release worden aangemaakt. Deze data kan gevonden worden op de detailpagina van een boeking door op het tandwieltje rechtsboven in de pagina te klikken (figuur 9).

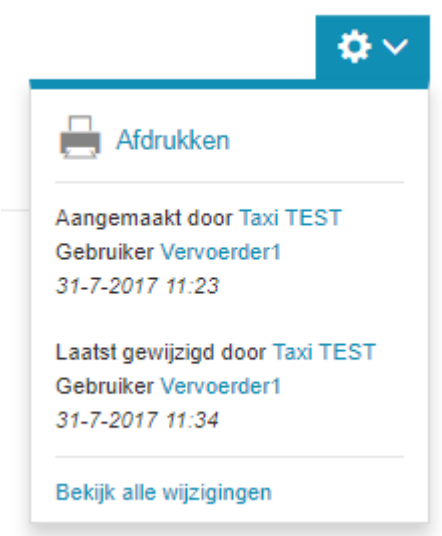

**Figuur 9: Weergave boekingsgeschiedenis**

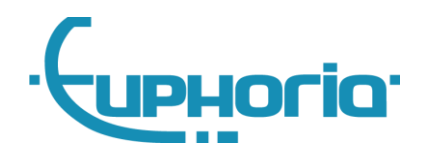

#### <span id="page-9-0"></span>**10. Kleine aanpassingen**

Tot slot zijn er een reeks kleine aanpassingen geweest om het gebruiksgemak van MobiliteitsNET te bevorderen. Hieronder een opsomming hiervan:

- Het selecteren van een reiziger bij het aanmaken van een boeking vult automatisch de velden telefoonnummer en e-mailadres, mits deze data aanwezig is.
- Conflict-check vervoersschema's gebeurt nu ook op de openingstijden van locaties, in plaats van alleen op de uitzonderingen van deze openingstijden.
- Verwijderen van een reiziger geeft een duidelijkere bevestigingspop-up, om misverstanden te voorkomen.
- MobiliteitsNET is meer responsive gemaakt en daardoor beter zichtbaar op apparaten als mobiele telefoons en tablets.
- Ritten verreden door subvervoerder worden nu weergegeven op de kaart van de hoofdvervoerder.
- Bij het wijzigen van een vervoersschema worden alleen nog maar de regels aangepast die ook daadwerkelijk zijn veranderd. Dit zorgt voor minder ruis in Cabman Centrale en minder mailtjes.
- Boekingen worden niet meer dubbel getoond wanneer er meerdere ritten bij een enkele boeking horen.
- Werkelijke tijden geleverd door Cabman Centrale worden nu bij vervoersbewegingen getoond.
- Knop kaartweergave weggehaald in het menu voor de opdrachtgever.
- Algemene gegevens van een chauffeur worden niet meer getoond aan de opdrachtgever.
- De statussen van de voertuigen zijn nu duidelijker zichtbaar d.m.v. kleuren in de kaartweergave.